# VideoStudio 12 Plus

## によるビデオ編集ソフトの操作

### 方法について

#### 佐 野 武 史

## 操作手順について

- 1.VideoStudio 12 Plus を起動させます。
- 2.Videoの編集画面が表示されます。 VideoStudioはステップパネルに表示される7つ のステップでビデオ編集を行います。 ① キャプチャー ⑤ タイトル ② 編集 ⑥ オーディオ ③ エフェクト ⑦ 完了 ④ オーバーレイ
- 3. ビデオ映像の取り込み ・ 「キャプチャー」のボタンをクリックします。

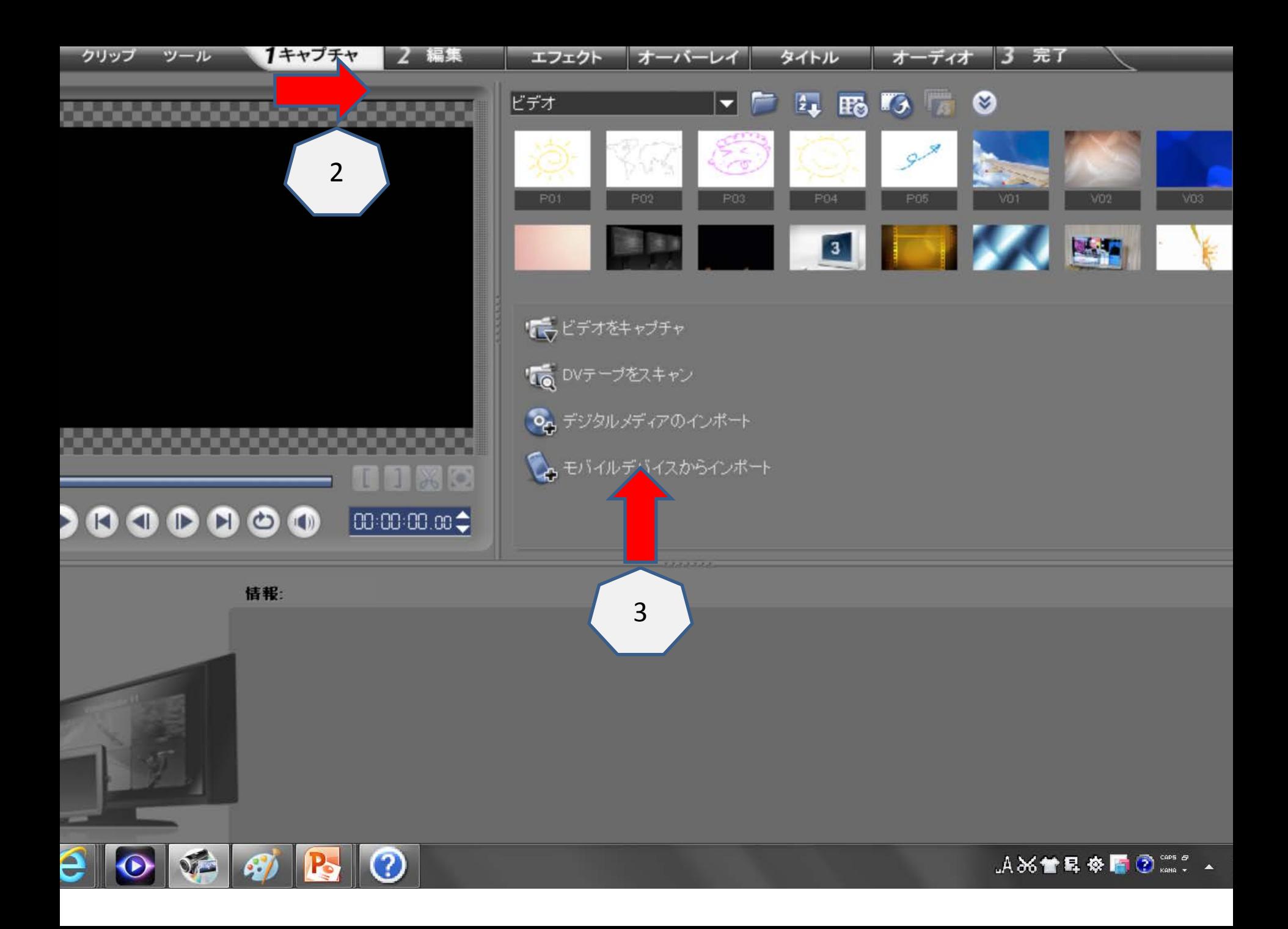

- ・ ビデオ映像の取り込みには色々な方法が あります。
	- \* **DVD**カメラからの取り込み
	- \* **DVD**、**AVCHD**ディスクからの取り込み
	- \* **SDHC**カードからの取り込み
	- \* ハードディスクに保存してある、静止画、 携帯に取り込んである動画の取り込み
	- \* アナログビデオカメラ、ビデオデッキなど からの取り込み
	- ・ここでは、一般的なコンパクトデジカメや **AVCDV**カメラ(**AVCHD**カード使用)で動画撮影した内容でご説明します。
	- ・ 操作の手順は赤矢印の数字の順に行います。 1から7までがキャプチャーの映像の取り込み画面です。

TSC 720\*480 - ステレオ)

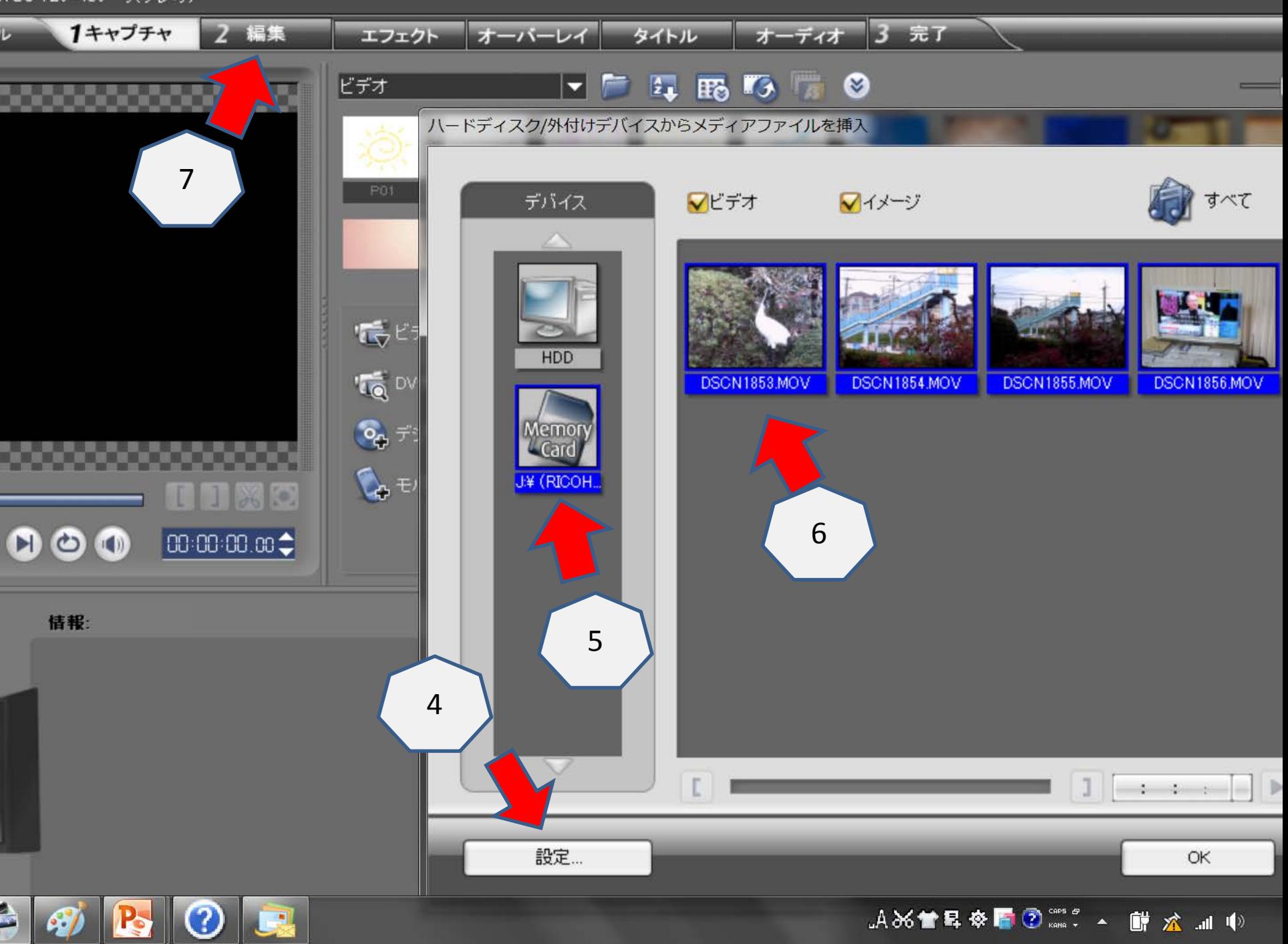

- ① ファイルをクリックする。
- ② キャプチャーをクリックする。
- ③ モバイルデバイスからのインポート。
- ④ 設定をクリックする。(**HDD**か**SDHC**カードかの設定)
- ⑤ **SDHC**カードを選びクリックする。
- ⑥ ライブラリにサムネイル画像が取り込まれる。
- **4.** 編集操作について
	- ⑦ 編集をクリックする。
	- ⑧ ライブラリに現れたサムネイル画像の必要な映像をク リッ クし、選択したものを下のタイムラインにドラック&ド ロップする。
	- ⑨ 次に⑨のスタートボタンを押す事により、一連のビデオとして作成されたものを見ることが出来ます。

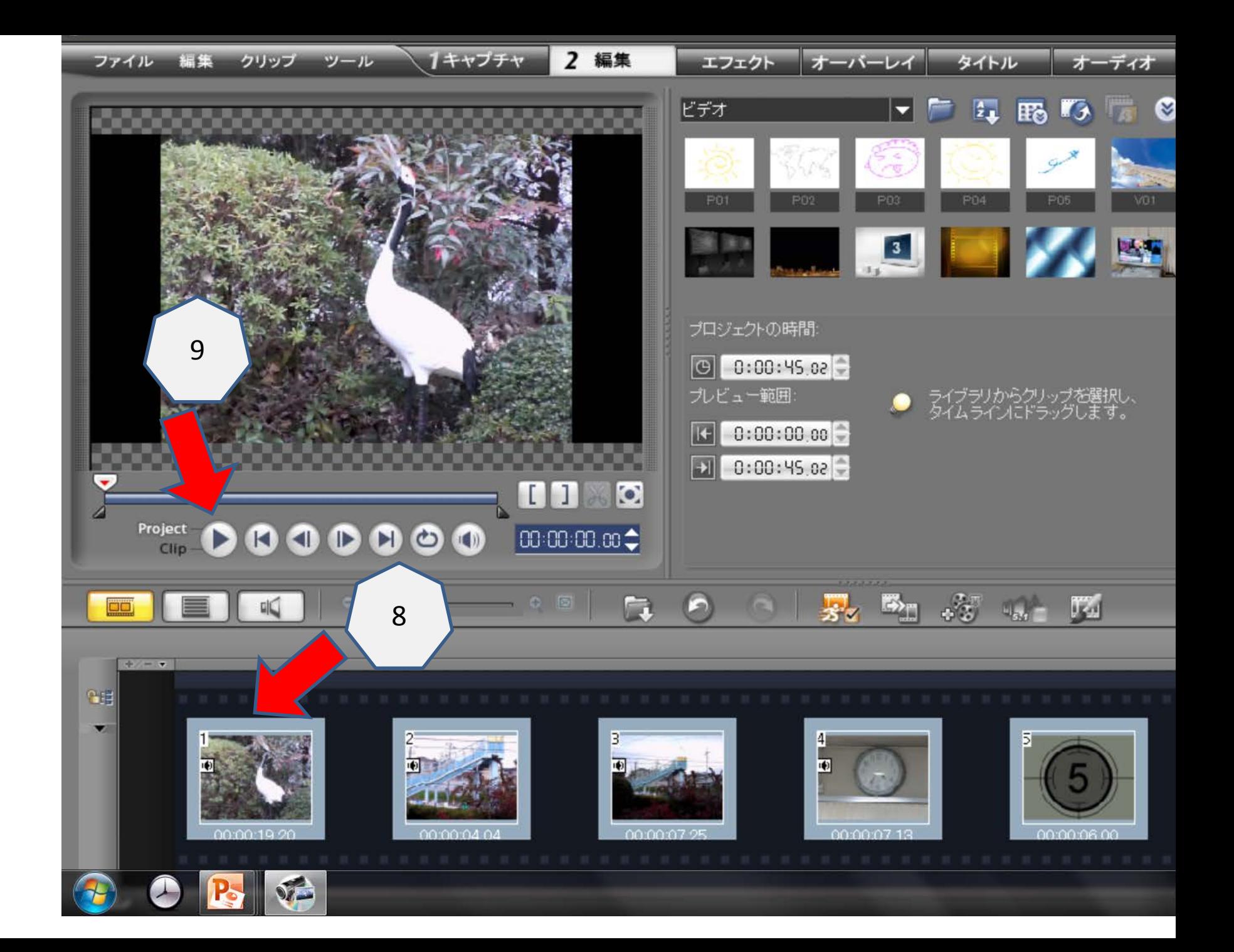

- ⑩ エフェクトの挿入(画面と画面の切り替え時の効果)
- ⑪ オーバーレイ(画面の中に小画面を挿入する効果)
- ⑫ タイトル挿入(画面の中にタイトル、説明文等を挿入)
- ⑬ 映像にBGMとかナレーションの挿入
- ⑭ 以上が完了しましたら、ファイルを開き保存をかけます。
- 5. DVD、Blu-ray ディスクの作成 「ディスクを作成」をクリックすると、DVD,AVCHD,Blu-ray 等 の選別が出来ます。それをクリックすることにより、ディスク の作成が出来ます。

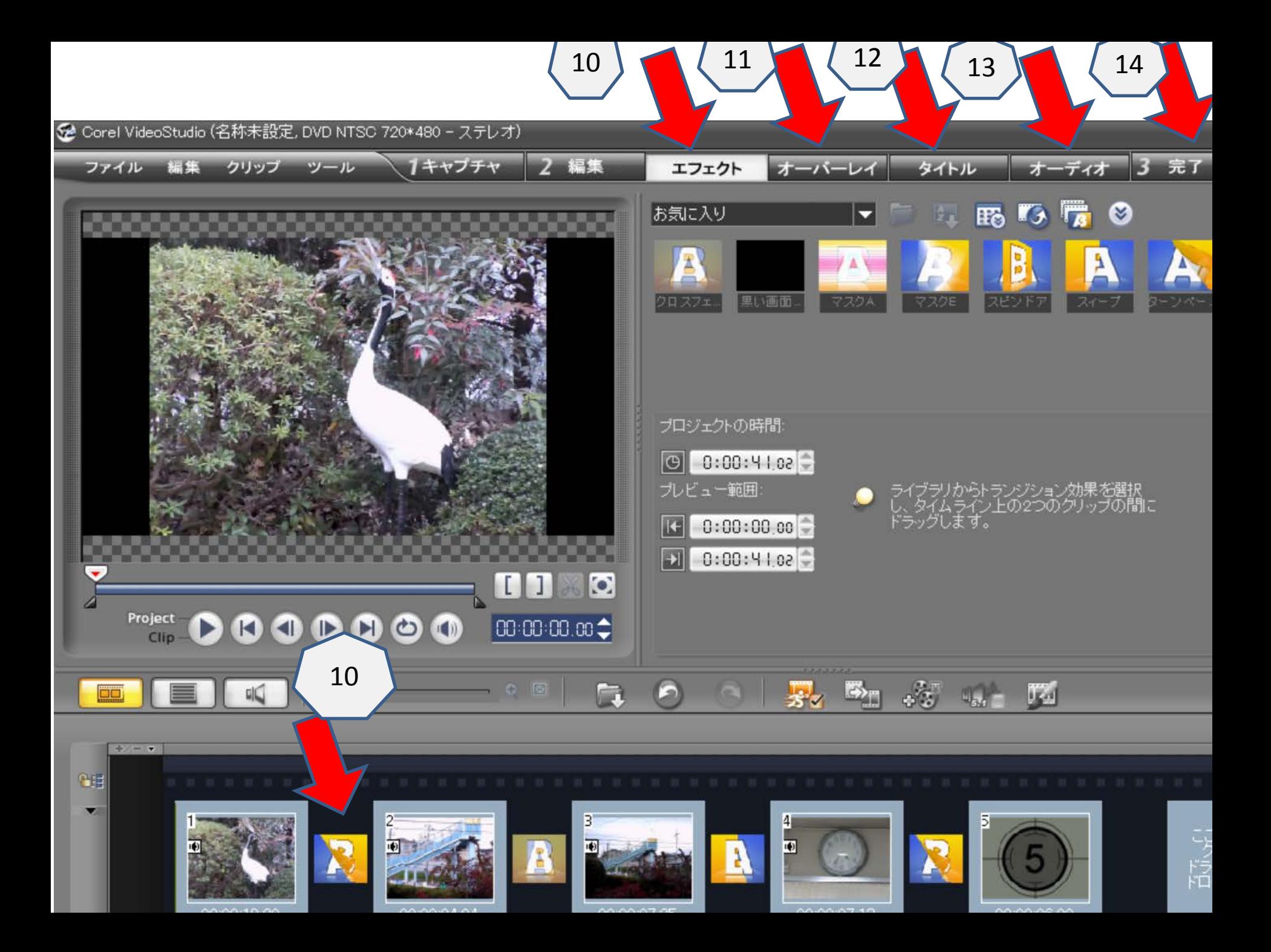

6. DVD、Blu-ray ディスク作成の仕方

 ⑭の完了画面をクリックし、「ディスクを作成」をクリックする。 あとはパソコンが要求してくる操作でディスクが作成出来 ます。編集画像の約3倍位の時間を要します。

- 7. YouTubeへのアップデートの仕方
	- YouTube(ビデオをオンラインで共有)をクリックしますと パソコンが要求事項を求めてきますので、その要求に 従うことで、YouTubeへのアップデートが出来ます。
- 8. SDHCカードは「クラス6以上」が必要です。
- 9. その他、Corel 社のVideoStudio 12 Plus はDVD作成時 並びにYouTube の アップデートの時に不具合がありま すのでCorel のアップデートのダウンロードが必要です。

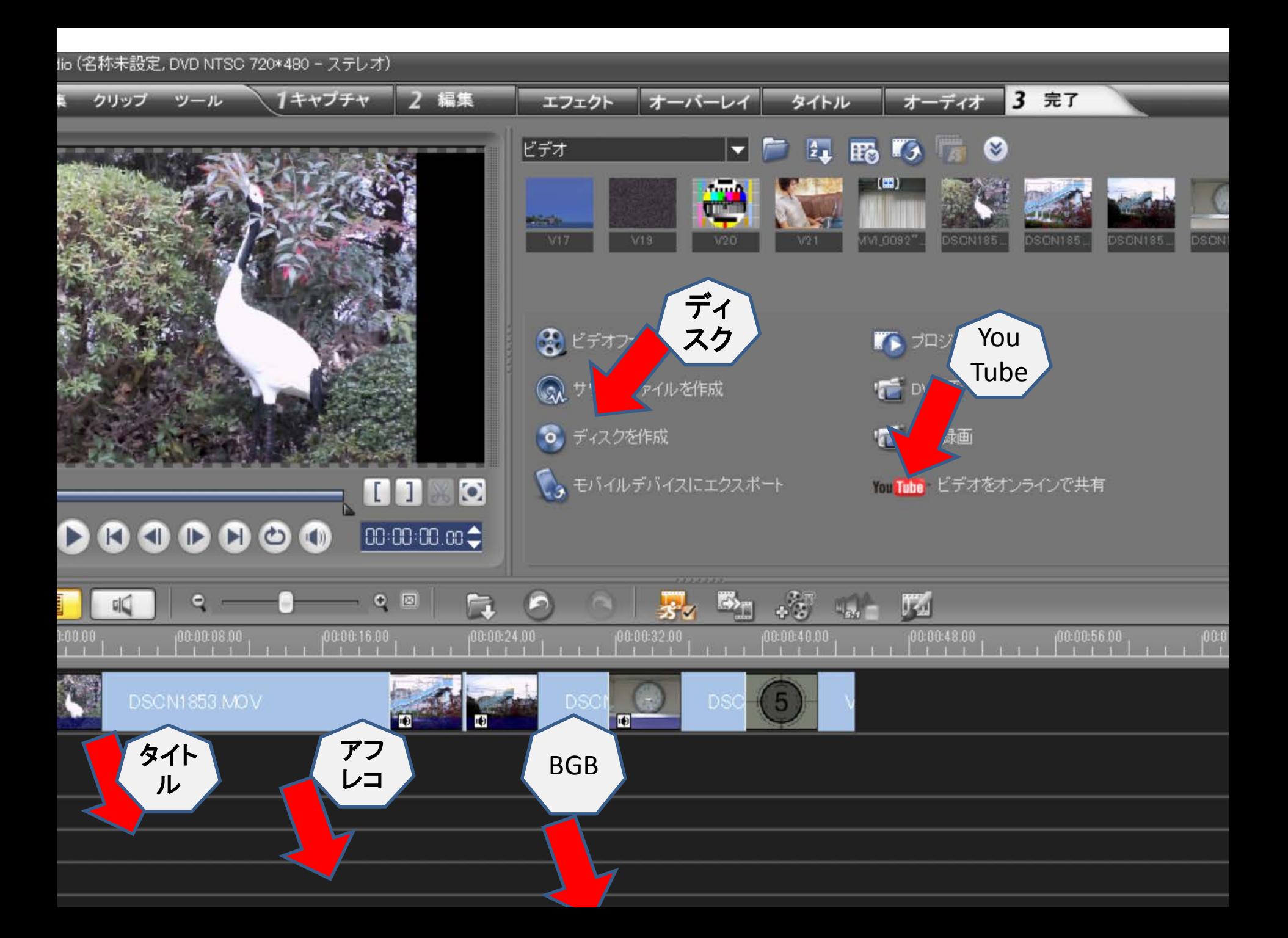

## Video Studio 12 Plus

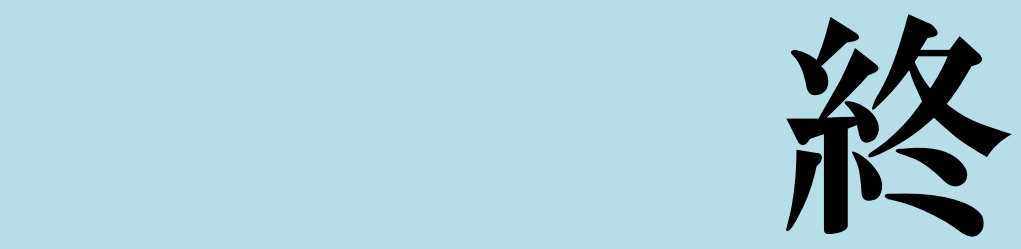